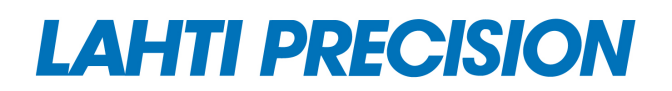

Boliden, Harjavalta Käyttöohje, terminaali

Käyttöohje

Terminaali

Boliden Harjavalta

4.12.2012

© Copyright Lahti Precision Oy

### Boliden, Harjavalta Käyttöohje, terminaali

#### © Copyright Lahti Precision Oy

LAHTI PRECISION OY **Postal address** Telephone int. E-mail

FIN-15801 LAHTI Telefax int.<br>
Finland +358 3 829 4100

Ahjokatu 4 A P.O.B. 22 +358 3 829 21 general@lahtiprecision.com<br>15800 LAHTI FIN-15801 LAHTI Telefax int.

Finland Finland +358 3 829 4100 www.lahtiprecision.com

Tämän julkaisun osittainenkin kopiointi, kääntäminen tai siirtäminen mihin tahansa tarkoitukseen jollekin muulle tietovälineelle, sähköisesti tai mekaanisesti, on kielletty ilman Lahti Precision Oy:n kirjallista lupaa. Jos Lahti Precision Oy on antanut luvan kopioida tätä julkaisua, on tämä ilmoitus tekijänoikeudesta liitettävä kyseiseen kopioon.

Lahti Precision Oy voi muuttaa tämän julkaisun sisältöä ilman erillistä ilmoitusta.

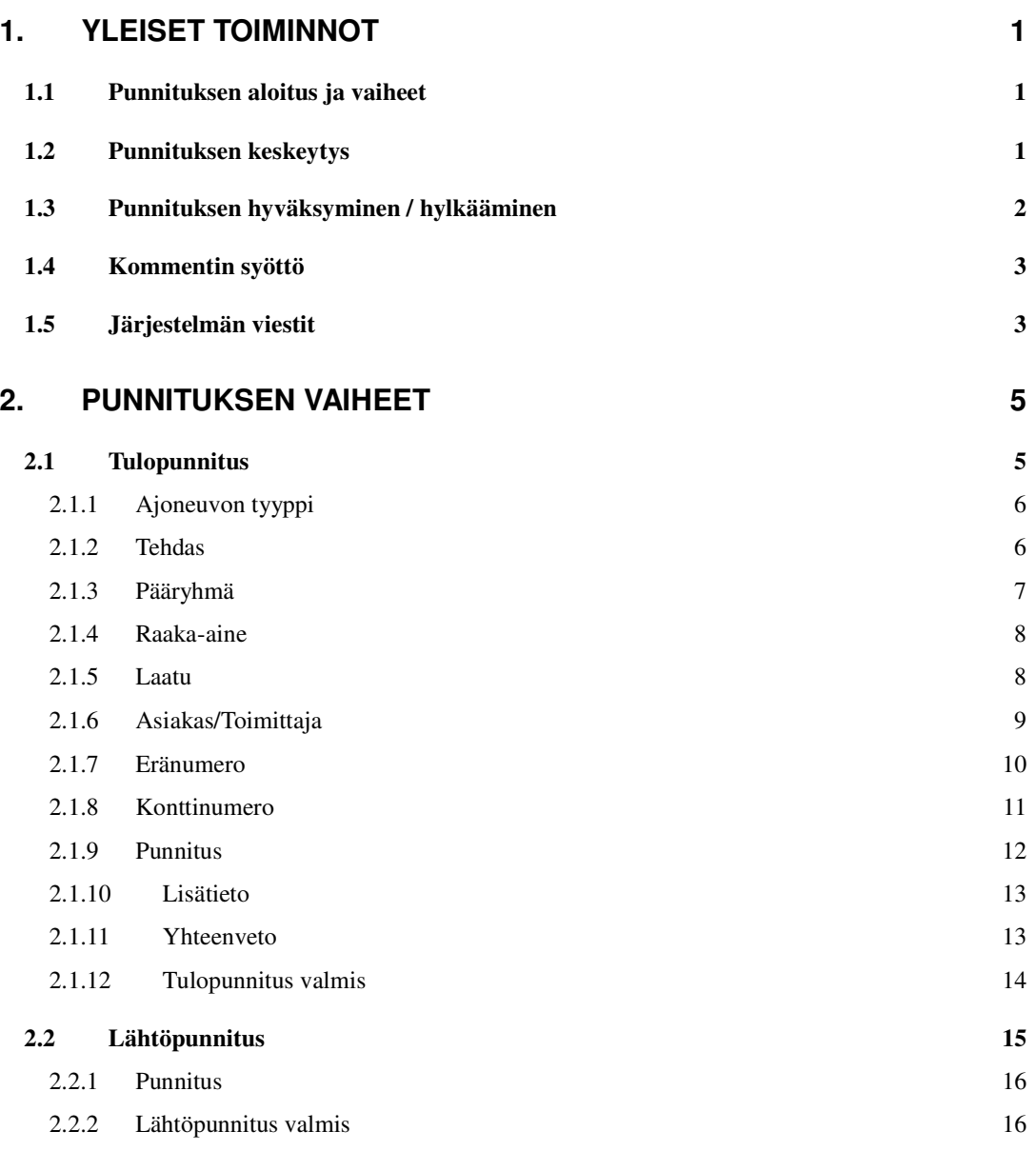

### **1. Yleiset toiminnot**

### **1.1 Punnituksen aloitus ja vaiheet**

Punnituksen aloitus ja eri vaiheiden toiminnot ovat esitetty kappaleessa '2. Punnituksen vaiheet'.

### **1.2 Punnituksen keskeytys**

• Jos käyttäjä ei tee terminaalilla valintoja tiettyyn aikaan (n. 1 min.), keskeytyy punnitus automaattisesti. Punnitus on tällöin aloitettava alusta.

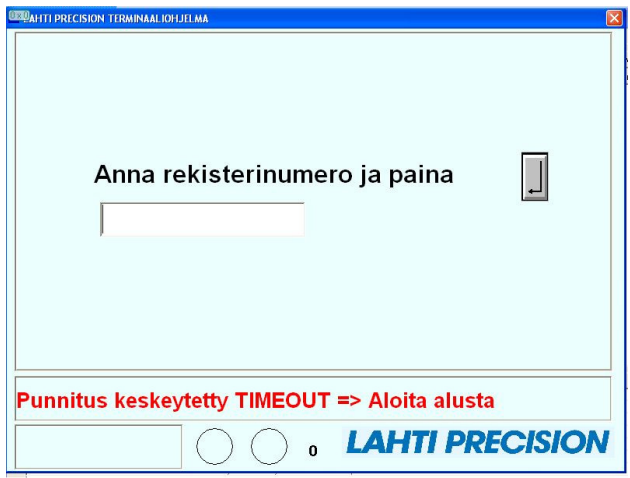

• Käyttäjä voi keskeyttää punnituksen manuaalisesti painamalla terminaalin listanäytössä Esc (Escape) näppäintä. Punnitus on tällöin aloitettava alusta.

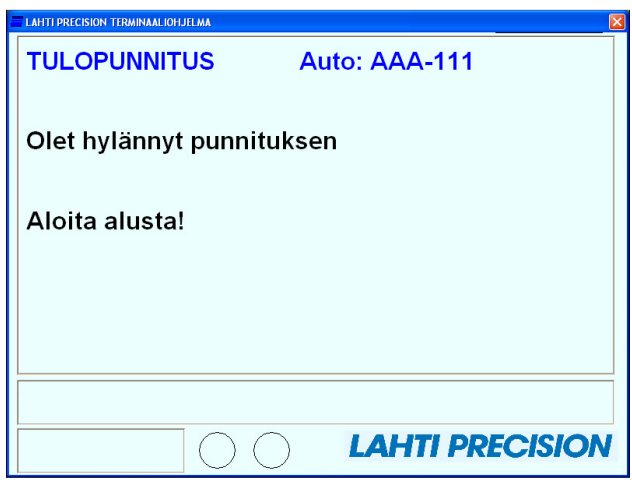

## **1.3 Punnituksen hyväksyminen / hylkääminen**

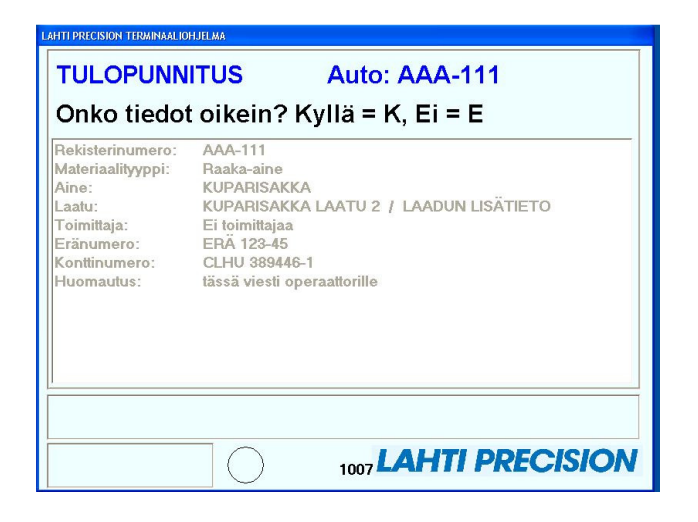

Punnituksen lopussa tulostuu terminaalin näytölle yhteenveto tehdystä punnituksesta.

- Vastaa näytöllä olevaan kysymykseen K/E näppäimellä.
- Näppäin K on painettu eli punnitus on hyväksytty.

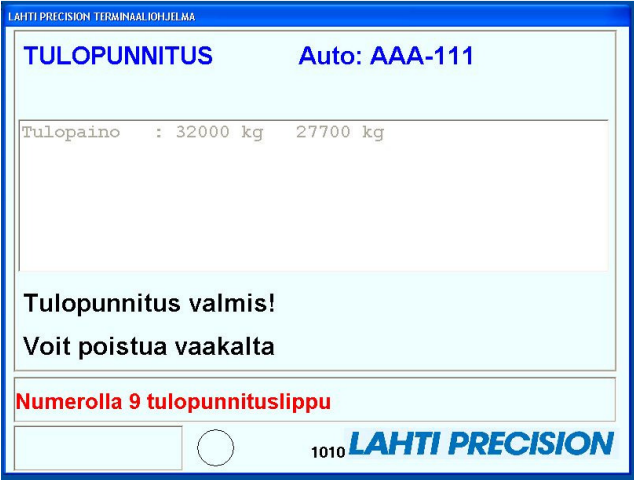

• Näppäintä E painamalla on punnitus hylätty. Punnitus on aloitettava alusta.

## **1.4 Kommentin syöttö**

Joka pääryhmän punnituksessa kysytään punnitsijalta kommenttia jos sen kysymistä ei ole estetty ko. auton tiedoissa. Vakioautot/Avaimet => Ei huomautusta.

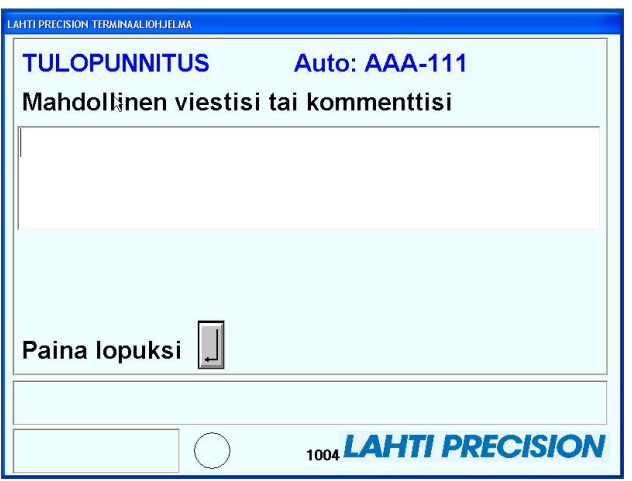

- Anna tarvittaessa mahdollinen viesti tai kommentti.
- Annettu kommentti tallentuu tehdyn punnituksen tietoihin, huomautusriville.

## **1.5 Järjestelmän viestit**

Terminaaliohjelmalle voidaan määrittää eri tyyppisiä viestejä. Koko tehdasalueelle tarkoitettuja viestejä ovat:

- Stop
- Vaa'at
- Auto

Tehtaalle tarkoitettuja viestejä ovat:

- Tehdas
- Pääryhmä
- Materiaali
- Laatu
- Asiakas/Toimittaja

Viestit näytetään vain valittuna ajankohtana esim. vain tietylle vaa'alle tai tietyn pääryhmän raaka-aineelle.

3

## Boliden Harjavalta Käyttöohje, terminaali

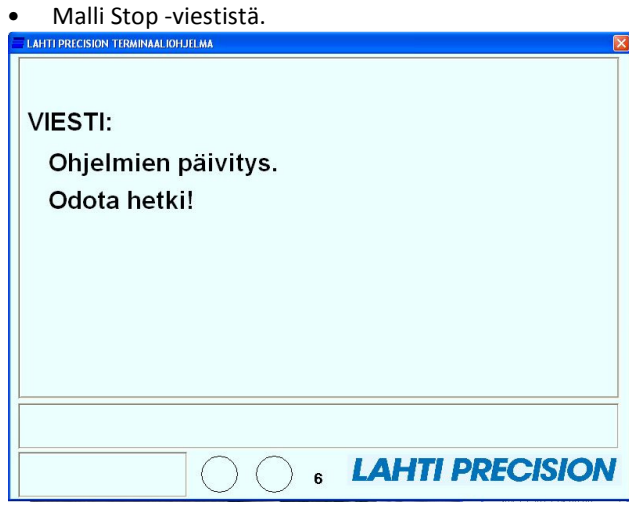

• Tehdasviesti.

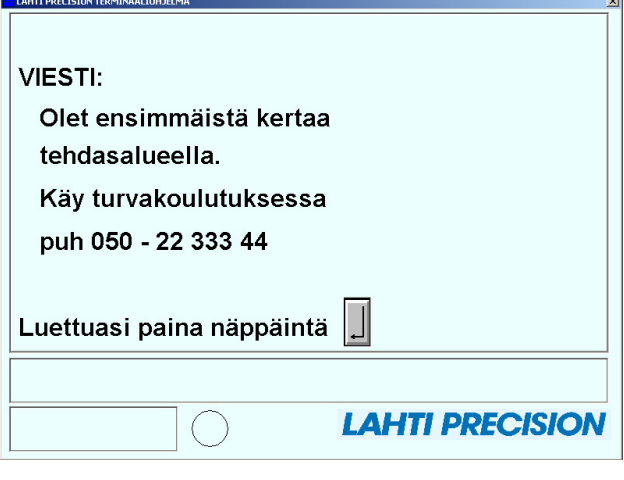

• Vaakaviesti.

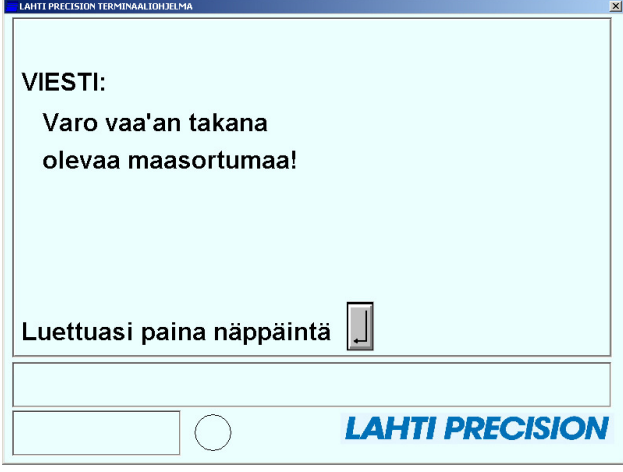

### **2. Punnituksen vaiheet**

### **2.1 Tulopunnitus**

• Päänäyttö, josta aktivoidaan uusi punnitus avaimella tai painamalla Enter –näppäintä.

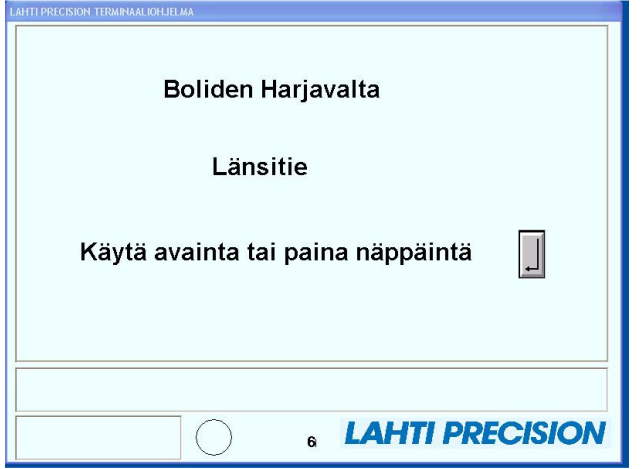

• Punnitus aktivoitu Enter –näppäimellä.

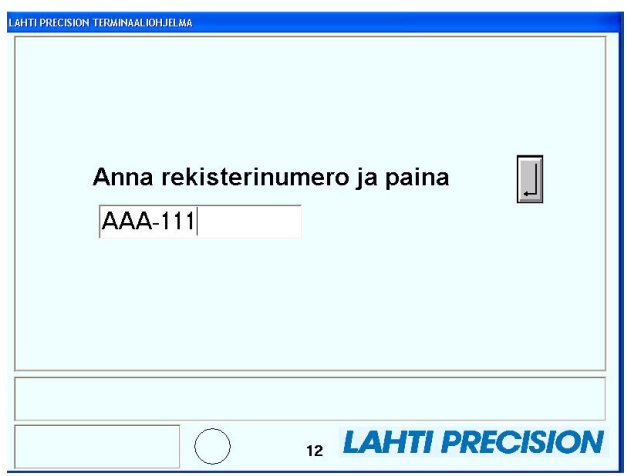

• Ohjelma hakee annetulla rekisterinumerolla autoa "sisällä olevista" ajoneuvoista. Jos auto löytyy, siirrytään lähtöpunnitukseen. Jos autoa ei löydy, tutkitaan onko auto vakioauto. Jos auto on vakioauto, haetaan vakioauton takaa auton tiedot ja toimitaan niiden mukaisesti. Jos autoa ei löydy vakioauton takaa, on auto tuntematon ja kysytään kaikki tiedot.

### **2.1.1 Ajoneuvon tyyppi**

• Punnittavan ajoneuvon tyyppiä ei tiedetä joten se kysytään

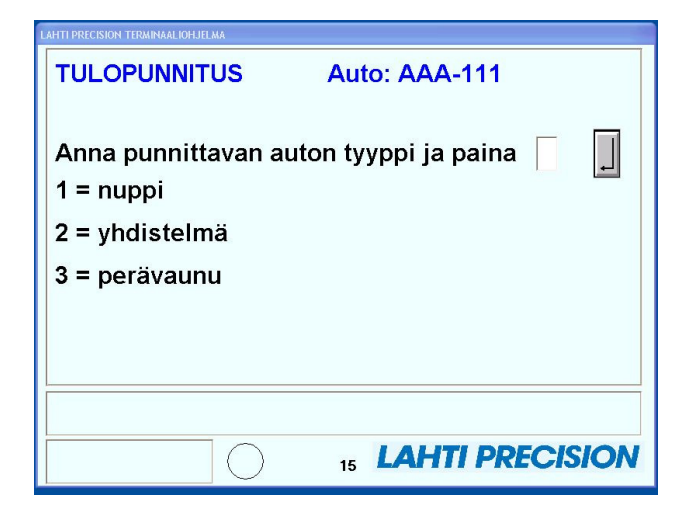

### **2.1.2 Tehdas**

• Valitse tehdas jonka punnitusta tehdään.

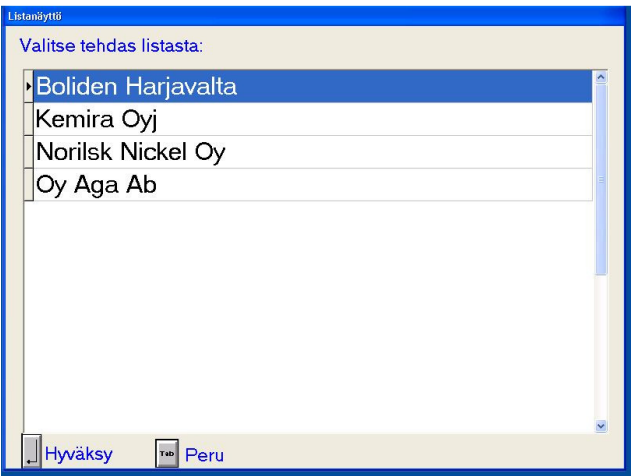

### **2.1.3 Pääryhmä**

• Valitaan minkä ryhmän punnituksia tehdään.

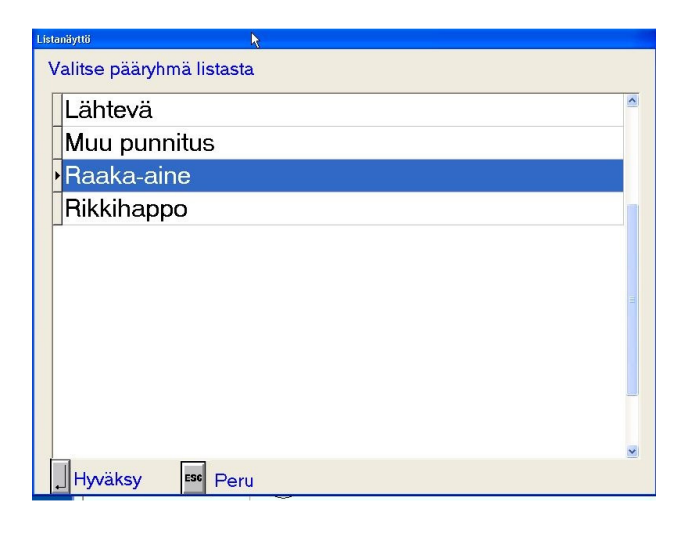

- Pääryhmiä tulee esiin eri tehtailla seuraavasti:
	- Boliden
	- Lähtevä
	- Muu punnitus
	- Raaka-aine
	- Rikkihappo
	- Norilsk Nickel
	- Lähtevä - Muu punnitus
	- Prosessi
	- Raaka-aine
	- Kemira
	- Lähtevä
	- Raaka-aine
	- Rikkihappo
	- Aga
	- Lähtevä

Koska Aga:lla on vain yksi ryhmä käytössä, ei pääryhmä valintaa näytetä.

- Punnittava pääryhmä valitaan siirtymällä nuolinäppäimillä haluttuun ryhmään ja hyväksy valinta Enter –näppäimellä.
- Toiminnon voi keskeyttää Esc –näppäimellä, jolloin näytölle tulostuu hetken kuluttua päänäyttö.

#### **2.1.4 Raaka-aine**

• Pääryhmä –valinnan jälkeen tuodaan näyttöön valittavaksi kyseisen pääryhmän raaka-aineet.

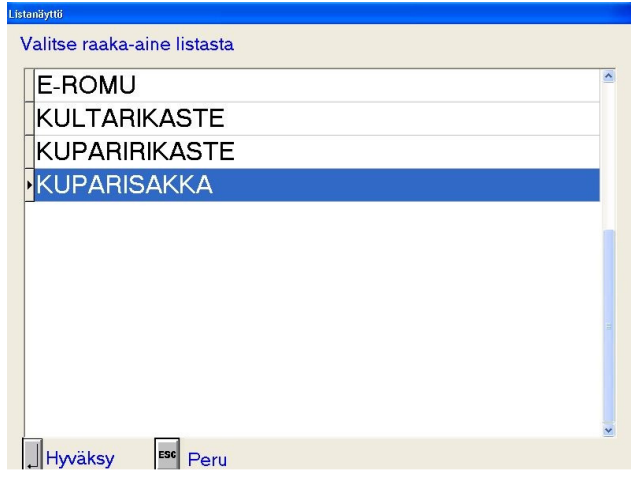

- Siirry nuolinäppäimillä halutulle riville ja hyväksy valinta Enter –näppäimellä.
- Toiminnon voi keskeyttää Esc –näppäimellä, jolloin näytölle tulostuu hetken kuluttua päänäyttö.

### **2.1.5 Laatu**

• Raaka-ainevalinnan jälkeen kysytään raaka-aineen laatutieto

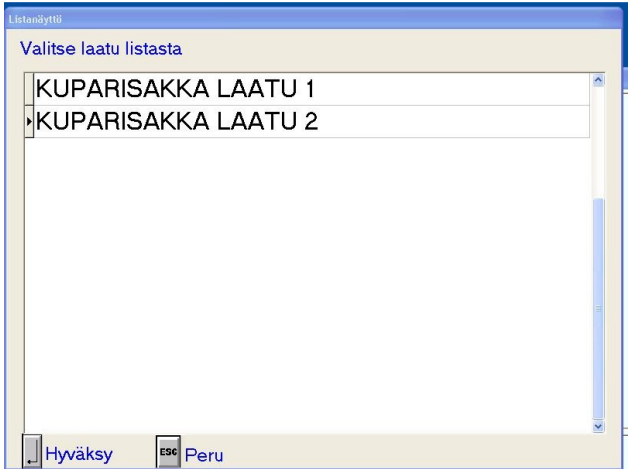

- Siirry nuolinäppäimillä halutulle riville ja hyväksy valinta Enter –näppäimellä.
- Toiminnon voi keskeyttää Esc –näppäimellä, jolloin näytölle tulostuu hetken kuluttua päänäyttö.

### Boliden Harjavalta Käyttöohje, terminaali

• Sekä raaka-aineella että laatutiedolla voidaan kysyä lisätietoja. Lisätieto on vapaamuotoinen teksti. Mallinäyttö on laadun lisätiedosta.

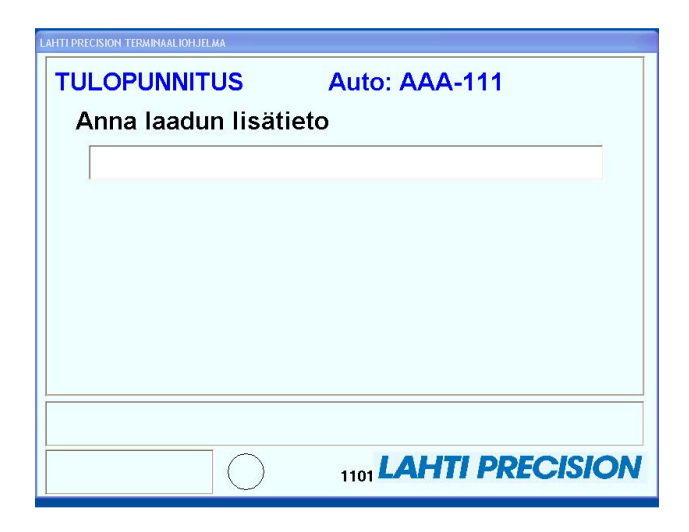

### **2.1.6 Asiakas/Toimittaja**

• Laatutiedon jälkeen kysytään asiakas/toimittajatiedot jos valitulle pääryhmälle on annettu enemmän kuin yksi toimittaja/asiakas.

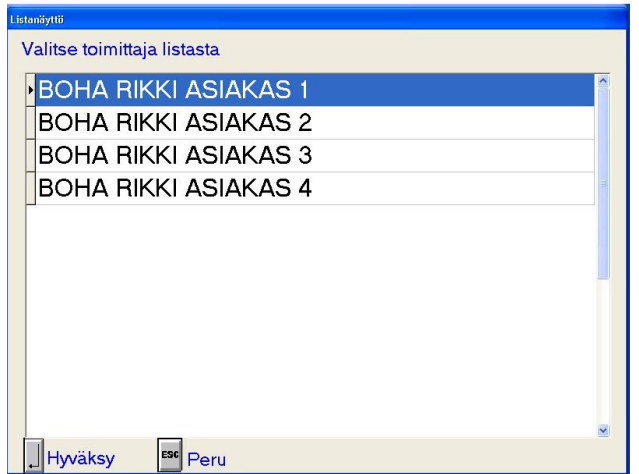

- Siirry nuolinäppäimillä halutulle riville ja hyväksy valinta Enter –näppäimellä.
- Toiminnon voi keskeyttää Esc –näppäimellä, jolloin näytölle tulostuu hetken kuluttua päänäyttö.
- Myös asiakas/toimittajatiedoilla voidaan kysyä lisätietoja. Lisätieto on vapaamuotoinen teksti.

### **2.1.7 Eränumero**

• Mahdollisen asiakas/toimittajatiedot kyselyn jälkeen kysytään onko eränumeroa.

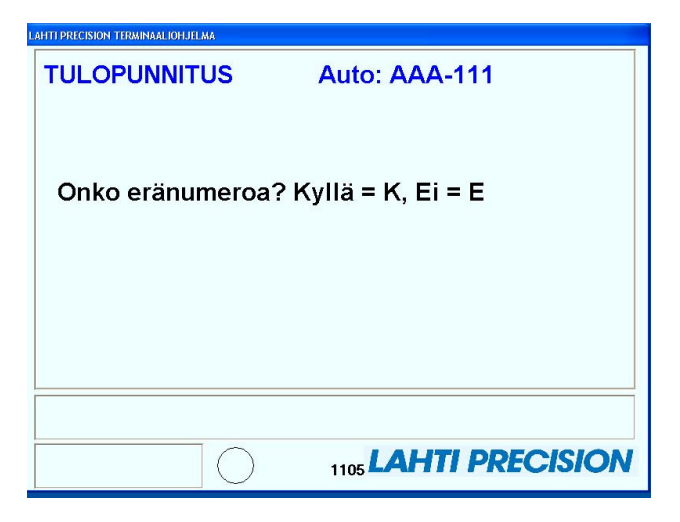

- Eränumeroa ei kysytä pääryhmillä Prosessi eikä Muu punnitus
- Vastauksista hyväksytään vain K ja E painikkeet.
- Jos vastataan K, kysytään eränumero

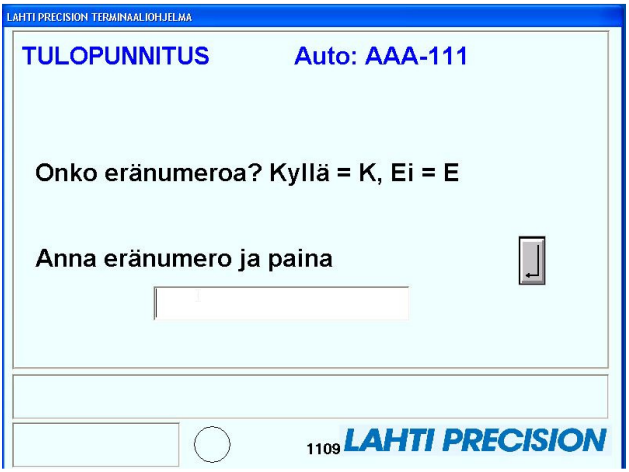

- Annetaan eränumero ja painetaan ENTER.
- ESC –painike palauttaa ohjelman alkuun.

#### **2.1.8 Konttinumero**

- Eränumeron jälkeen kysytään onko konttinumeroa.
- Konttinumeroa ei kysytä pääryhmillä Prosessi eikä Muu punnitus

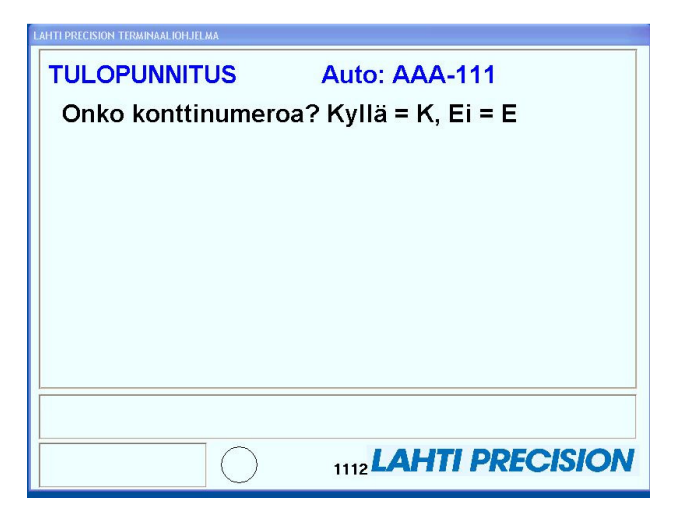

• Jos vastataan K, kysytään konttinumeroa

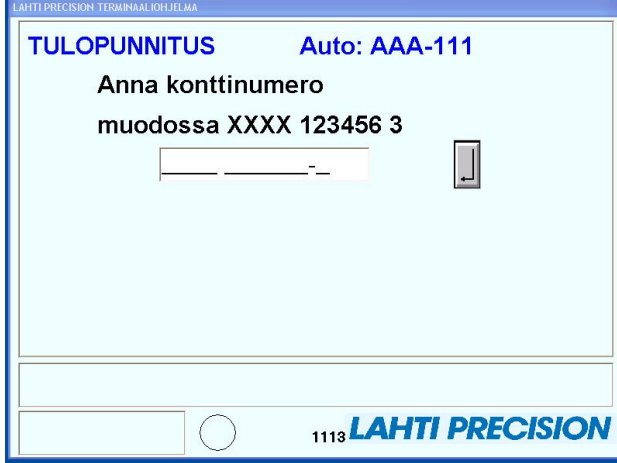

- Konttinumero on annettava oikeassa muodossa. Enterin painalluksen jälkeen ohjelma tekee tarkastuksen onko konttinumero annettu oikein.
- Jos konttinumeron tarkistussumma ei täsmää, annetaan virheilmoitus ja konttinumerokenttä tyhjennetään.

© Copyright Lahti Precision Oy

### Boliden Harjavalta Käyttöohje, terminaali

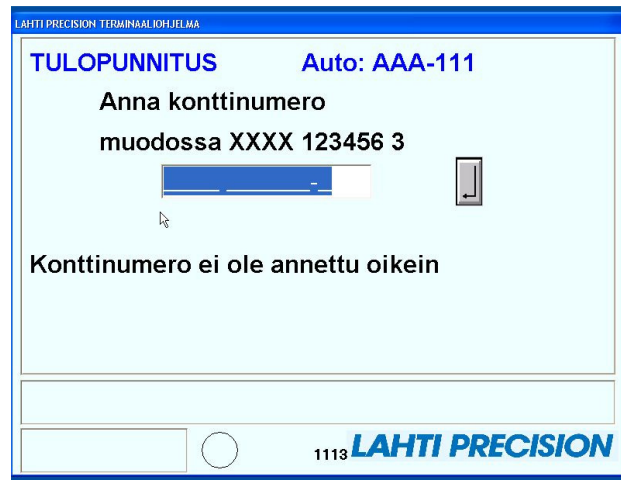

• Tässä näkymässä on ESC –painikkeella poikkeava merkitys. Jos näytössä painetaan ESC, palataan kysymään "Onko konttinumeroa? K=Kyllä, E=Ei"

### **2.1.9 Punnitus**

• Konttinumeron kysymisen jälkeen suoritetaan punnitus. Tällöin näytössä näkyy:

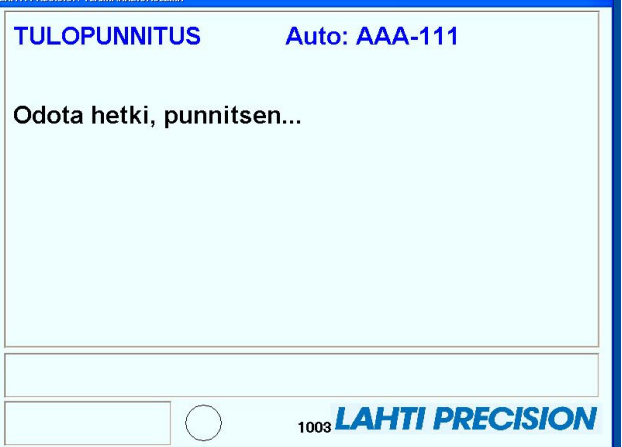

### **2.1.10 Lisätieto**

• Punnituksen jälkeen on mahdollisuus antaa punnitukseen liittyvää lisätietoa. Lisätiedon kysyminen voidaan myös poistaa avain-/vakioautoilta.

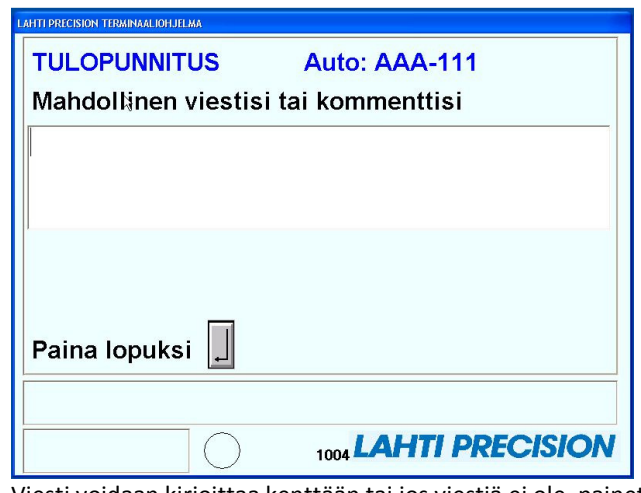

• Viesti voidaan kirjoittaa kenttään tai jos viestiä ei ole, painetaan ENTER

#### **2.1.11 Yhteenveto**

• Lopuksi näytetään punnittavan auton tiedoista yhteenveto ja varmistetaan onko tiedot oikein.

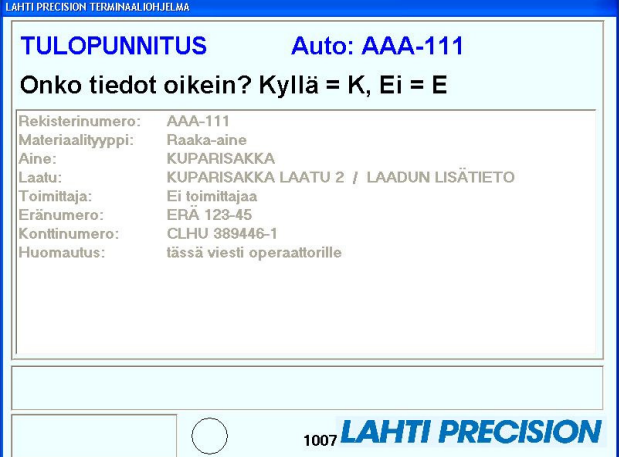

- Painettaessa K, hyväksytään punnituksen tiedot ja talletetaan ne sisällä olevan auton tiedoiksi. Jos painetaan E, perutaan annetut tiedot ja näyttö palautuu alkuun.
- Jos näkymää hyväksytä tai hylätä, tapahtuu tietyn ajan kuluttua automaattihyväksyntä. Työasemaohjelman lokirivillä on tällöin tieto automaattihyväksymisestä.

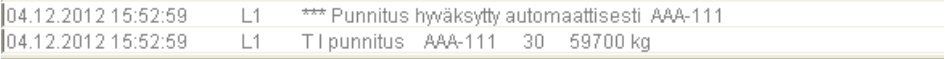

Automaattikuittaus näkyy myös kyseisen punnituksen kohdalla, huomautusrivillä.

- Jos näkymää hyväksytä tai hylätä, tapahtuu tietyn ajan kuluttua automaattihyväksyntä. Työasemaohjelman lokirivillä on tällöin tieto automaattihyväksymisestä.
- Vakioautolta/avaimelta voidaan estää loppuyhteenvedon näkyminen.

#### **2.1.12 Tulopunnitus valmis**

• Tietojen hyväksymisen jälkeen tuodaan painotiedot näyttöön

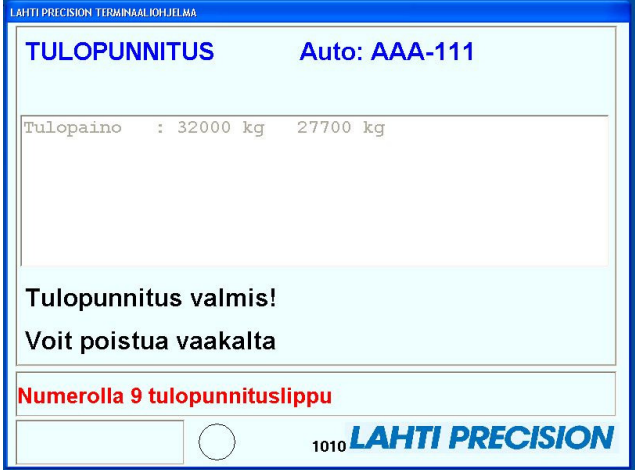

- Tulopunnituksesta voidaan ottaa tulopunnituslippu painamalla näppäimistön numero 9 painiketta.
- Tulopunnituslipussa näkyvät samat tiedot kuin yhteenvedossa.

## **2.2 Lähtöpunnitus**

• Päänäyttö, josta aktivoidaan uusi punnitus avaimella tai painamalla Enter –näppäintä.

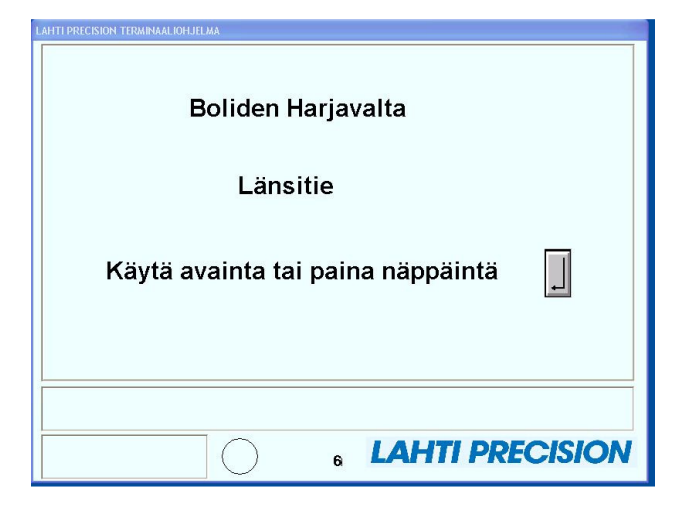

• Punnitus aktivoitu Enter –näppäimellä.

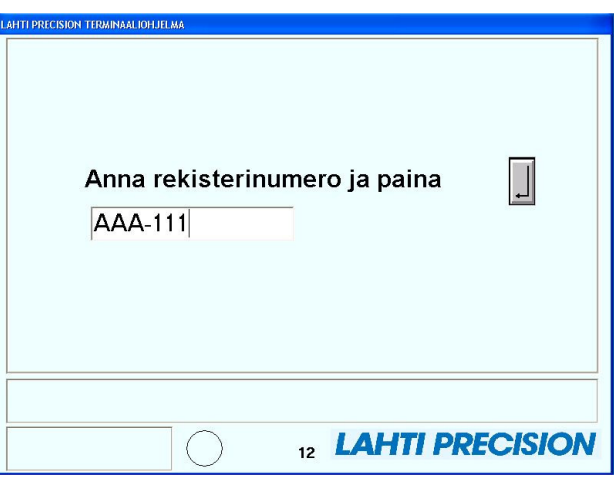

• Ohjelma hakee annetulla rekisterinumerolla autoa "sisällä olevista" ajoneuvoista. Jos auto löytyy, siirrytään lähtöpunnitukseen

### **2.2.1 Punnitus**

• Auto punnitaan.

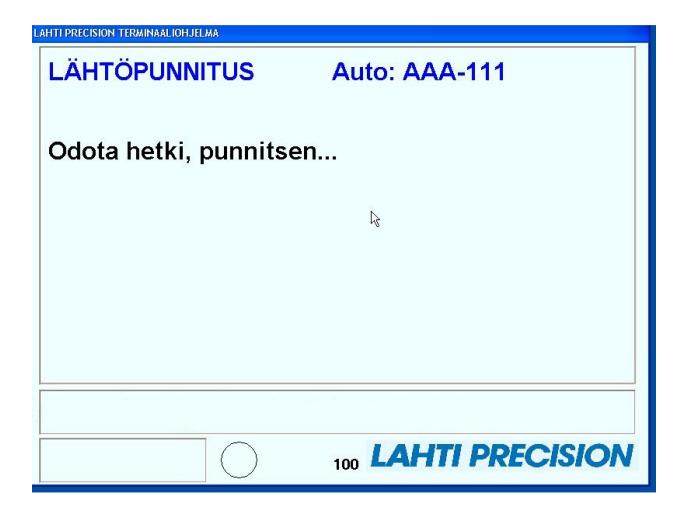

### **2.2.2 Lähtöpunnitus valmis**

• Lähtöpunnitus valmis

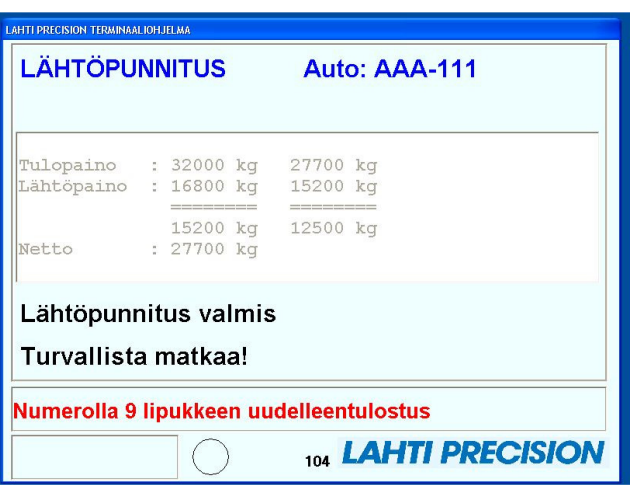